## 無線 LAN 設定方法 (学内 LAN 接続)

## Windows10/11 Campus Network Connection

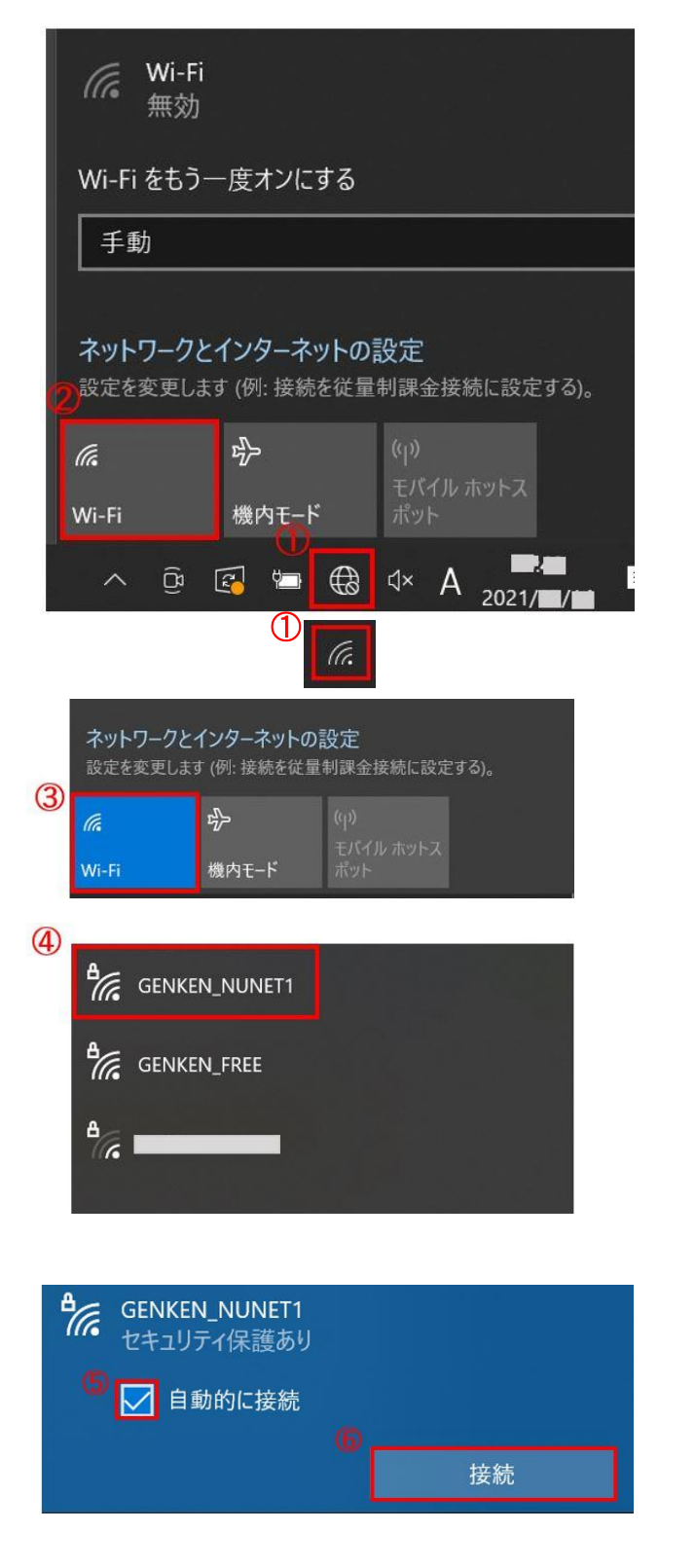

# 学内 LAN 接続には事前に登録が必要です[。利用案内ページ](https://www.genken.nagasaki-u.ac.jp/gkinfo/)

で登録申請を行ってください。

Registration of the device address is required to use the campus network. [The information](https://www.genken.nagasaki-u.ac.jp/gkinfo/) page is here.

#### 設定方法は以下のとおりです。

1. 無線 LAN デバイスの電源を ON にします。 ①画面右下の地球儀、またはWi-Fiのマークをクリックします。 ②上部にでてくる Wi-Fi をクリックします。 Turn on a wireless device. Click ① and ②.

③のように青く表示され、無線 LAN デバイスの電源が ON とな ります。

Blue 'Wi-Fi' indicates device running.

2. 無線LAN設定を行います。 Set up Wireless settings as follows.

④の GENKEN\_NUNET1 を選択します。 Select 'GENKEN\_NUNET1'.

<span id="page-0-0"></span>⑤「自動的に接続する」のチェックを確認します。 Turn on 'Connect automatically' ⑥[接続]をクリックします。 Click 'Connect'

次ページへつづく [Next](#page-0-0)

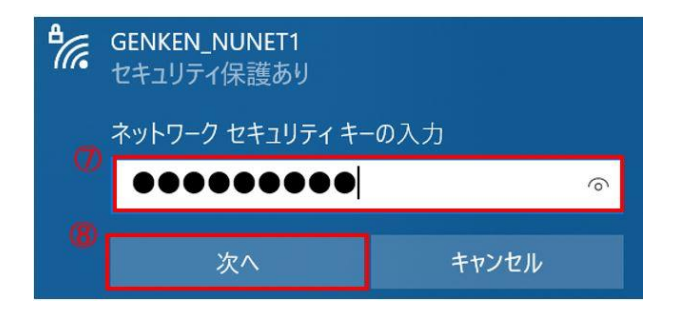

⑦ネットワーク セキュリティ キーを入力します。 キーは、登録 完了通知メールに記載されてます。

Enter the "security key" in the registration completion email message.

⑧ 入力後、[次へ]ボタンをクリックします。 Click 'Next'.

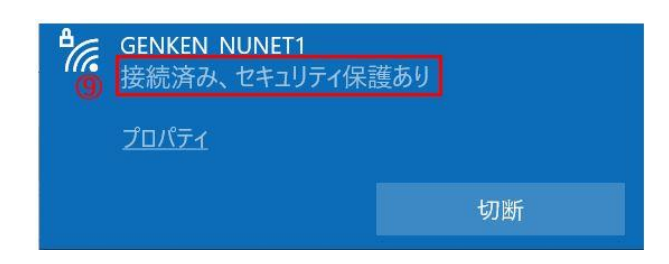

⑨接続状態になっていることを確認します。

Confirm 'Connected, Secured' status.

以上で設定は終わりです。

次ページへつづく [Next](#page-2-0)

### <span id="page-2-0"></span>※ 接続できない場合 Trouble shooting

学内 LAN に接続できない場合は、以下設定をご確認くださ い。

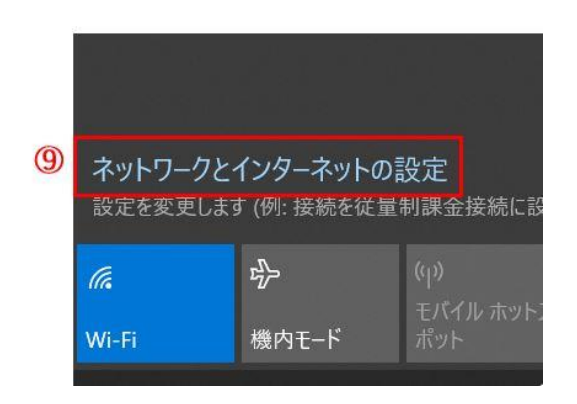

申請時で登録された MAC アドレスと実際の MAC アドレスが異 なる場合は接続できません。

ランダムな MAC アドレスを使う設定がオンになっていないか確 認してください。

 Check if the following settings are turned off. 「ネットワークとインターネットの設定」をクリックします。⑨ Click 'Network and Internet'

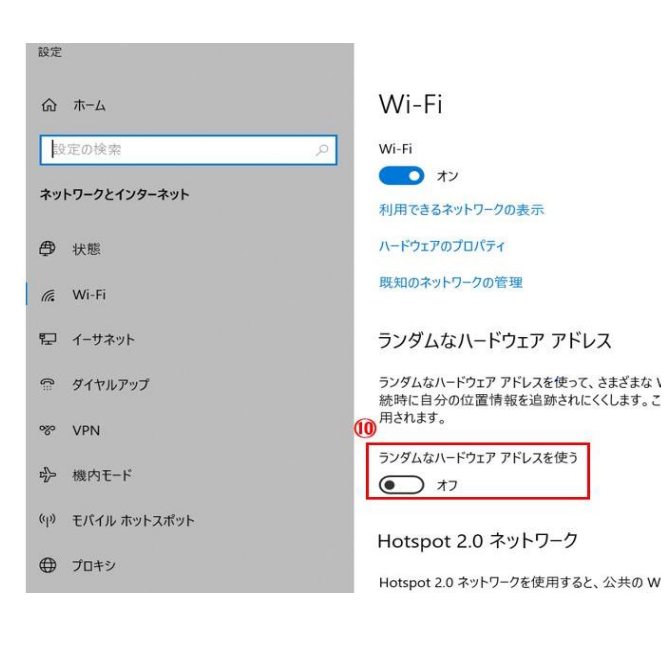

「ランダムなハードウェアアドレスを使う」が オフ になって いることを確認してください。⑩

この状態で MAC アドレスを確認してください。

Turn off 'Use random hardware addresses for this network' and make sure hardware address.

 お問合せ 原研情報室 横田賢一・木村真貴子(内 7127) Contact: Kenich Yokota,Makiko Kimura Ext.7127 E-mail: gkinfo@ml.nagasaki-u.ac.jp